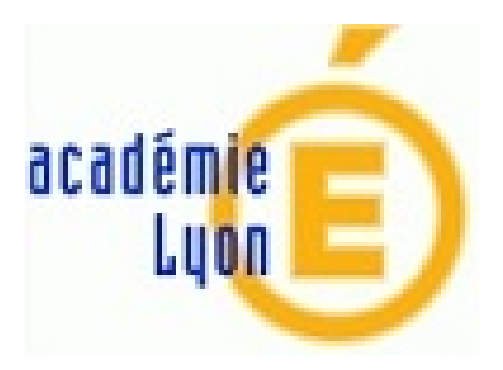

## **Screencastomatic**

- Outils, TICE - Formation Capsules 05.2018 - Outils Screencast et supports interactifs -

Publication date: mercredi 23 mai 2018

**Copyright © Construction Mécanique Académie de LYON - Tous droits**

**réservés**

Cette vidéo est un exemple d'utilisation.

Attention, cette solution de Screencast ne fonctionne pas pour les réseaux qui sont "passés à la cible".

## Procédure, recommandations

- 1. Accéder au site screencastomatic puis cliquer sur Launch Recorder
- 2. Ouvrir le lien (ou cliquer sur accepter sur la fenêtre qui s'ouvre)
- 3. Dans les paramètres puis préférences, repérer la touche de pause, modifier cette touche si elle ne convient pas.
- 4. Préparer la fenêtre du logiciel à capturer.
- 5. Démarrer la capture avec screencastomatic (bouton rouge...).
- 7. Dès que vous avez une hésitation faites pause...
- 8. Arrêtez la capture quand vous avez fini votre visite
- 9. Enregistrer le fichier sous le nom de votre choix.

>